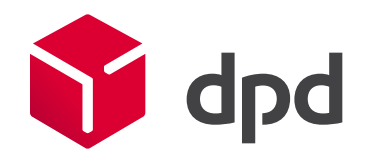

# DPD Customer Portal User Manual

**Bratislava** 26.03.2015

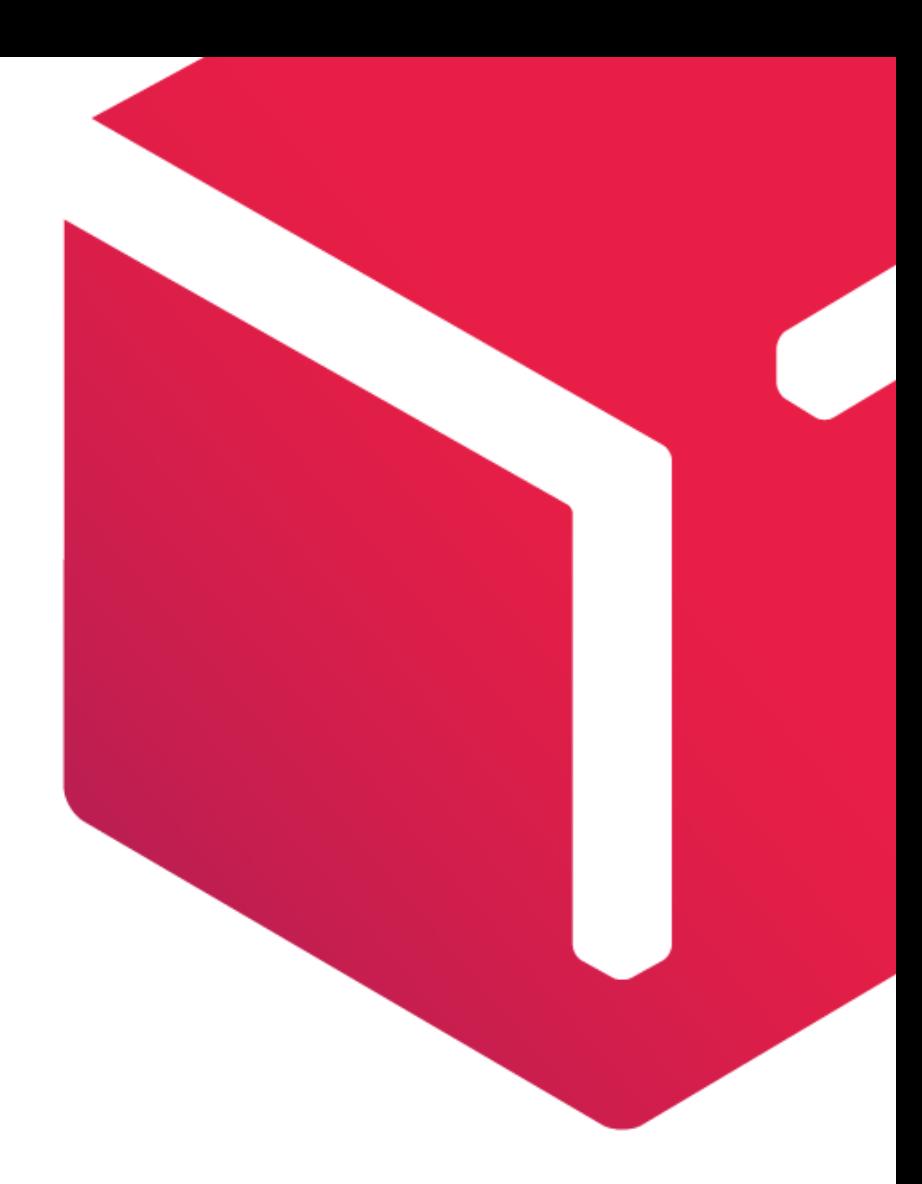

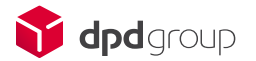

# **Contents**

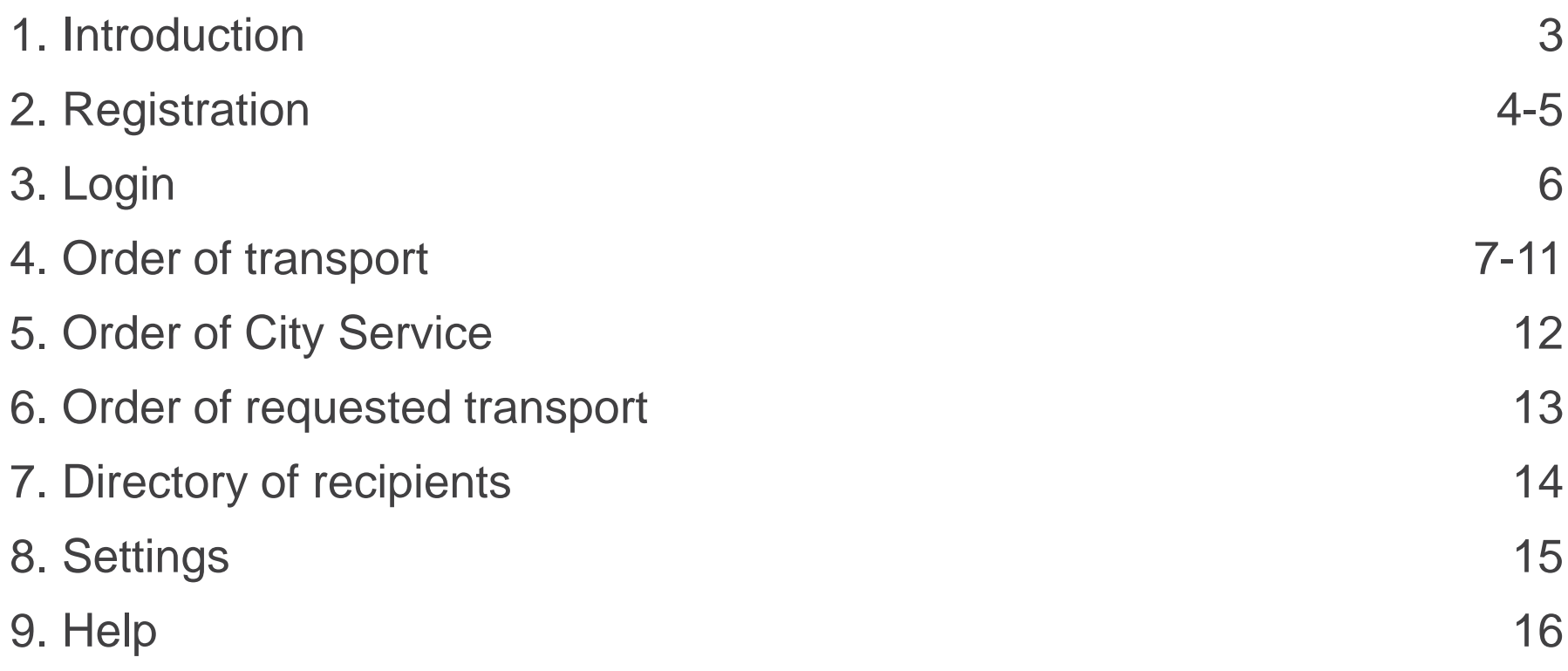

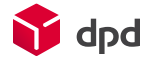

### DPD Customer Portal

dpd

**Introduction** 

Home | Sign in | Registration | Slovensky • English

#### Your delivery experts.

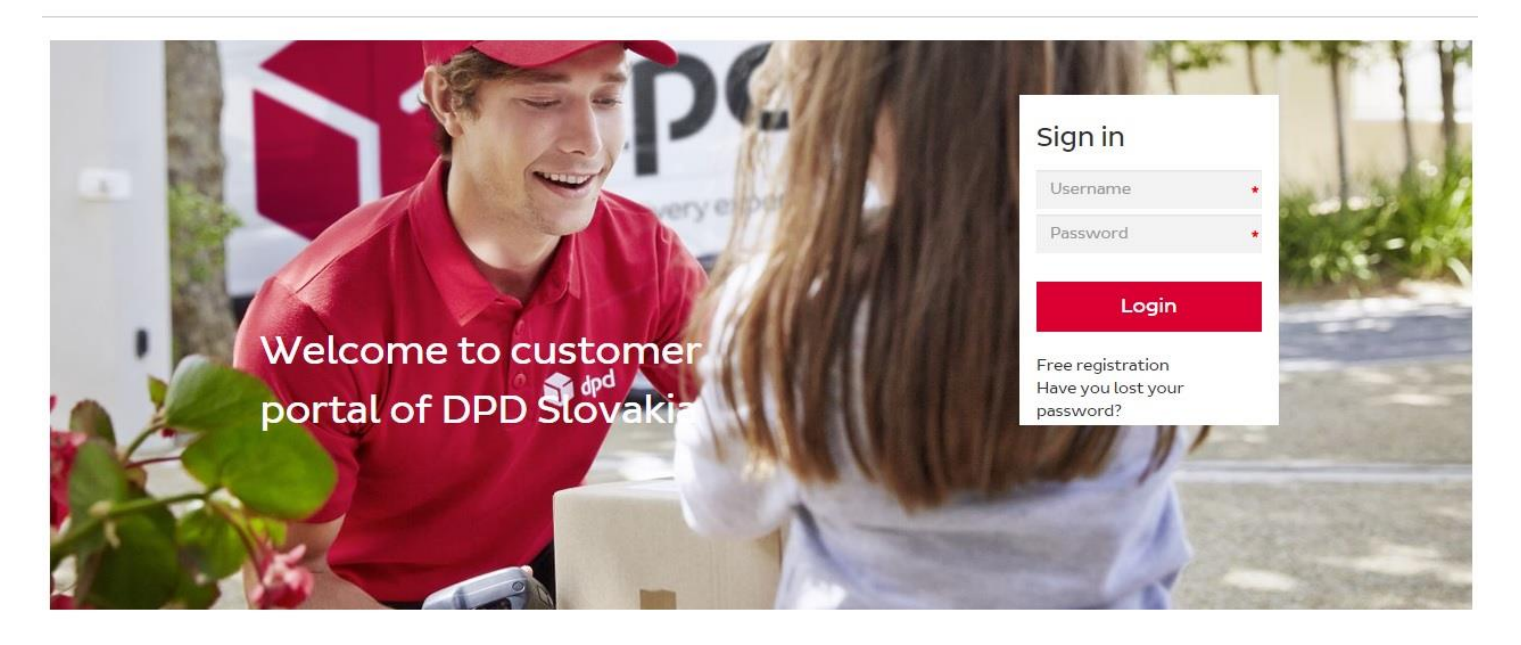

#### DPD customer portal

Sign in. Are you new? Choose free registration and get a lot of advantages.

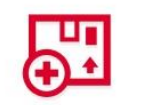

Create new order online, print it and stick in labels.

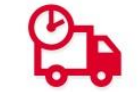

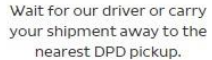

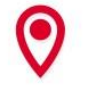

New order

Watch status and actual location of your shipment online.

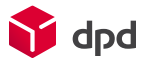

### **Registration**

The first step in using the customer portal is registration. The right choice whether you register as a private person or an organisation is needed. In the case of a tradesman you register as an organisation.

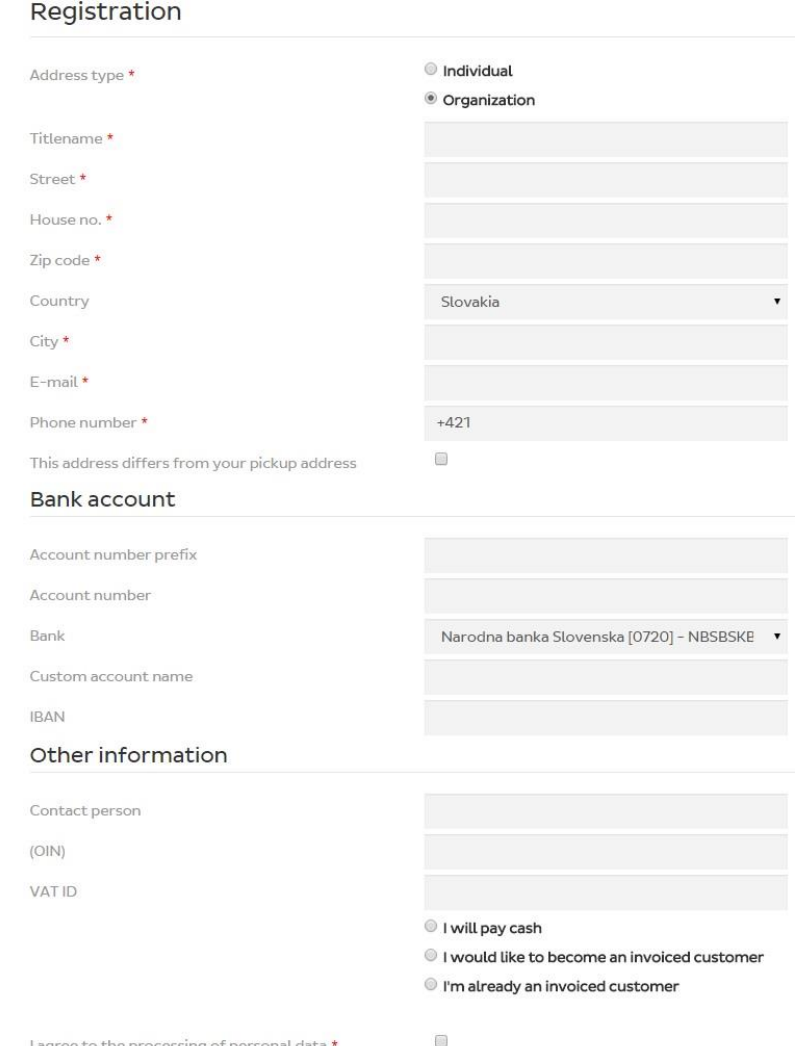

I agree to the processing of personal data

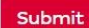

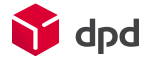

### **Registration**

After creating the registration you need to wait for confirmation of the registration by the confirmation e-mail. The confirmation e-mail message contains your login data and reference to verify the entered data; that message also activates your account with our customer portal. **The account must be activated within 24 hours, otherwise the data you entered are automatically deleted from our system.** 

For using our customer portal is ideal to use Google Chrome. In another browsers ( Mozilla Firefox, Internet Explorer, Safari...) may experience a certain type of abnormal system behavior.

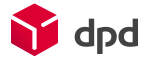

### Login

After receipt of the e-mail with the access data, login is necessary.

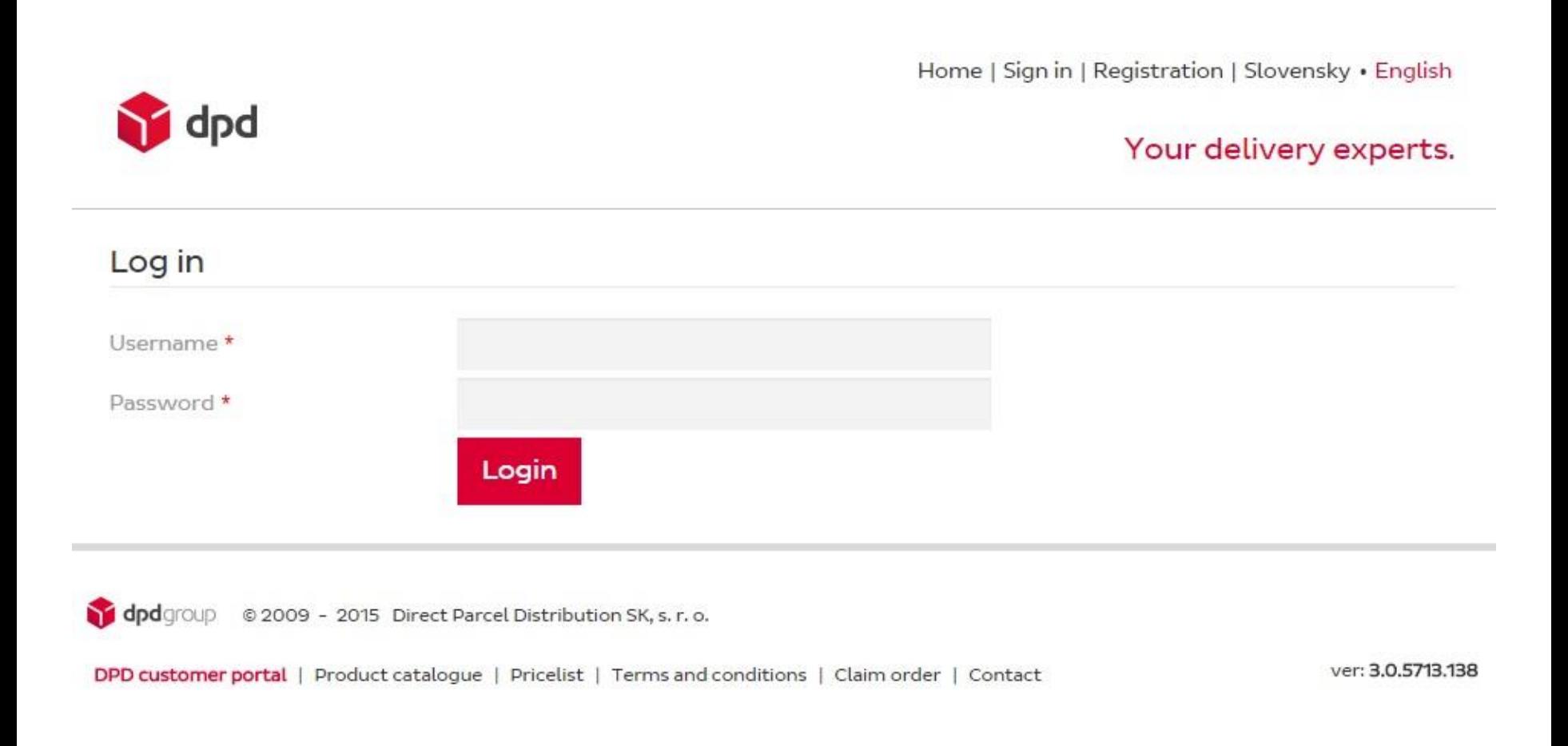

### Order of transport/list of orders

After logging in to the portal you can proceed directly to order transportation through +New order.

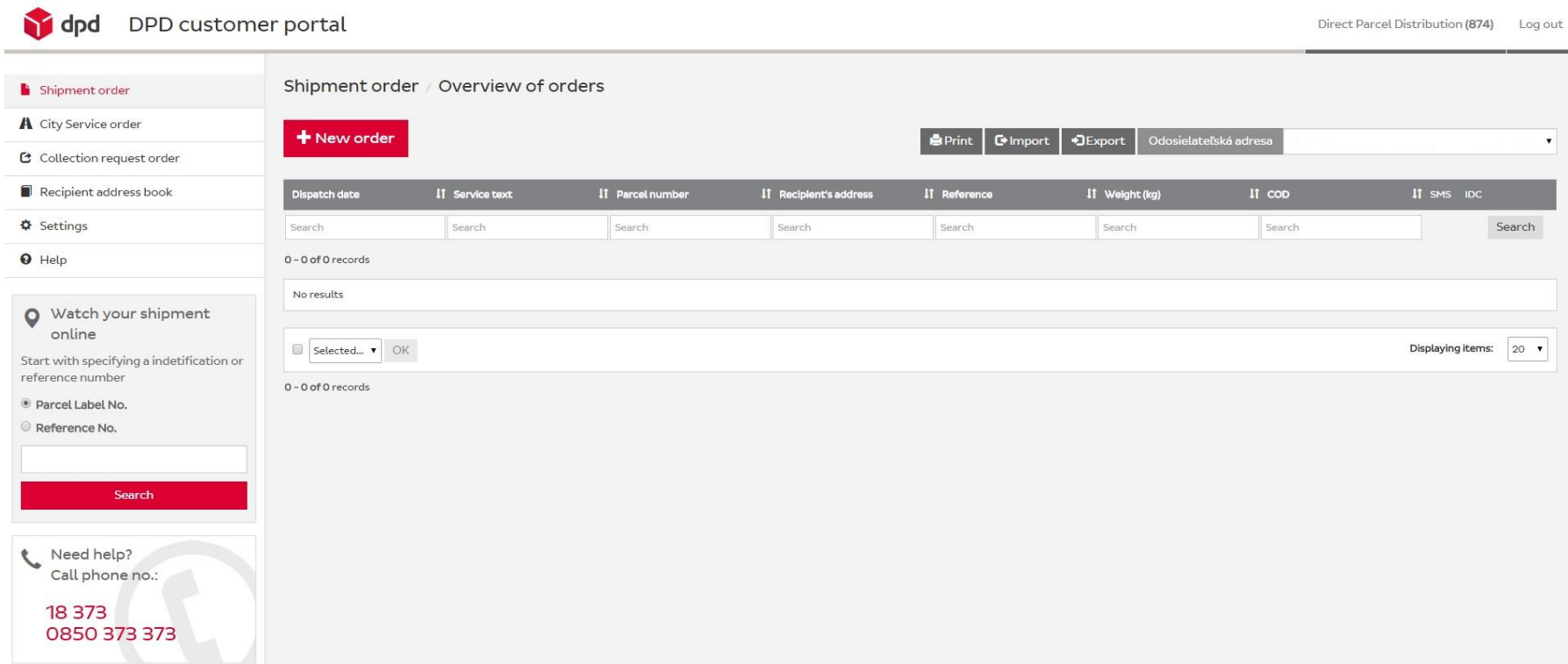

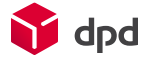

### Order of transport/new order

In completing the transport order, it is necessary to fill in all required fields correctly. It is important to choose the correct date of collecting. If no collection is ordered yet, you can order it at this point. Then you can complete the other required fields and complete your order.

#### Shipment order / Order Order details **Recipient address** Cash on delivery Produkt \* <sup>●</sup> Organization ES. Swap parcel DPD ParcelShop Titlename **ID Check** O DPD HOME <sup>®</sup> DPD CLASSIC Contact person DPD 10:00 Additional information for the recipient Street House no.  $\star$ O DPD 12:00 Street detail DPD 18:00 / DPDG City Zip code Date of pickup Slovakia 30.04.2015 Note Reference value Note E-mail Number of parcels **0** In order to maximize succes of 1st delivery attempt of your parcel add recipient's e-mail address please.  $\overline{1}$ All parcels have the same reference  $+421$ Reference value 1 Reference value 2 Recipient SMS notification  $\triangleleft$  All parcels have the same dimensions Saturday delivery Parcel width Parcel height Parcel depth Parcel weight  $\star$  1  $\star$  45 35  $\mathbf{1}$  $\star$  $\star$

Complete order

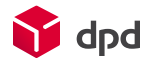

## Order of transport/setting of collection

After clicking on the "Date of collection" the calendar displays. Here you select the day you want the parcel should be picked up and click on it. You can then set the time span for picking it up. If the collection is set to 13.00., it will be approved automatically. Otherwise waiting for approval after the completion of an order will be necessary .

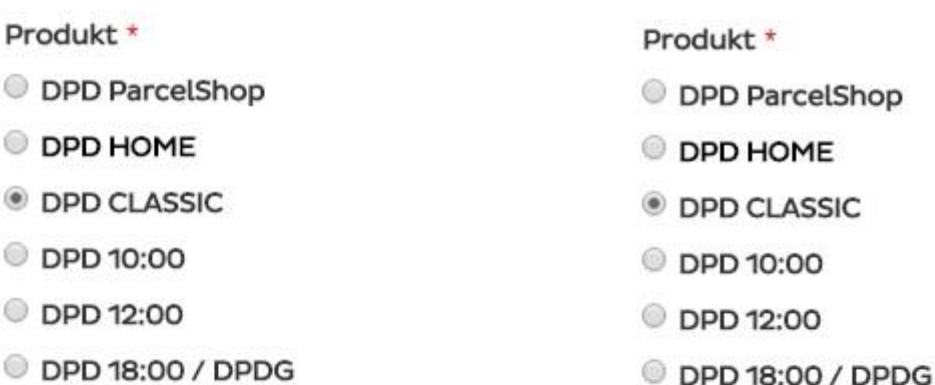

### Date of pickup

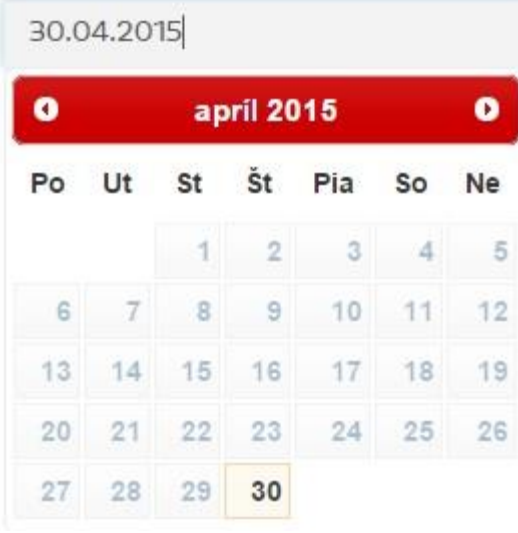

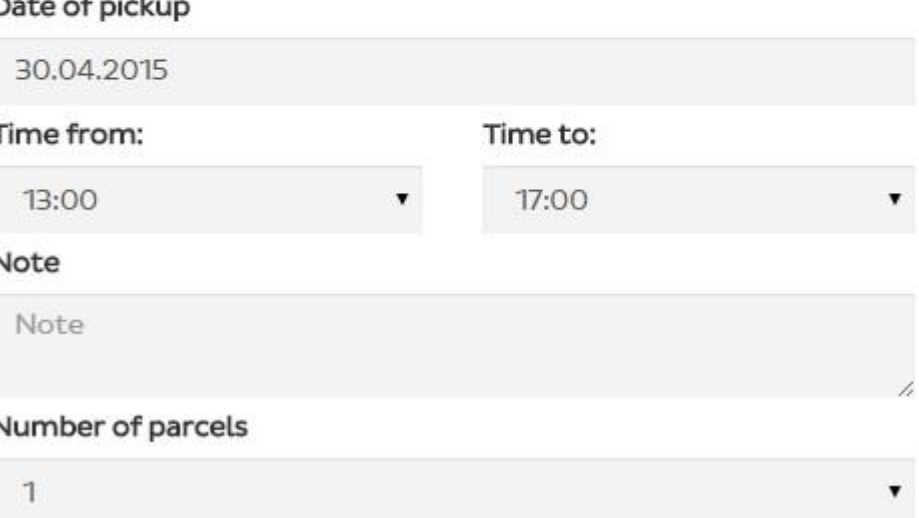

### Order of transport/completion of the order

After completing the order it will be displayed in the list of orders. The next step is printing of the label and accepting protocol through "Print".

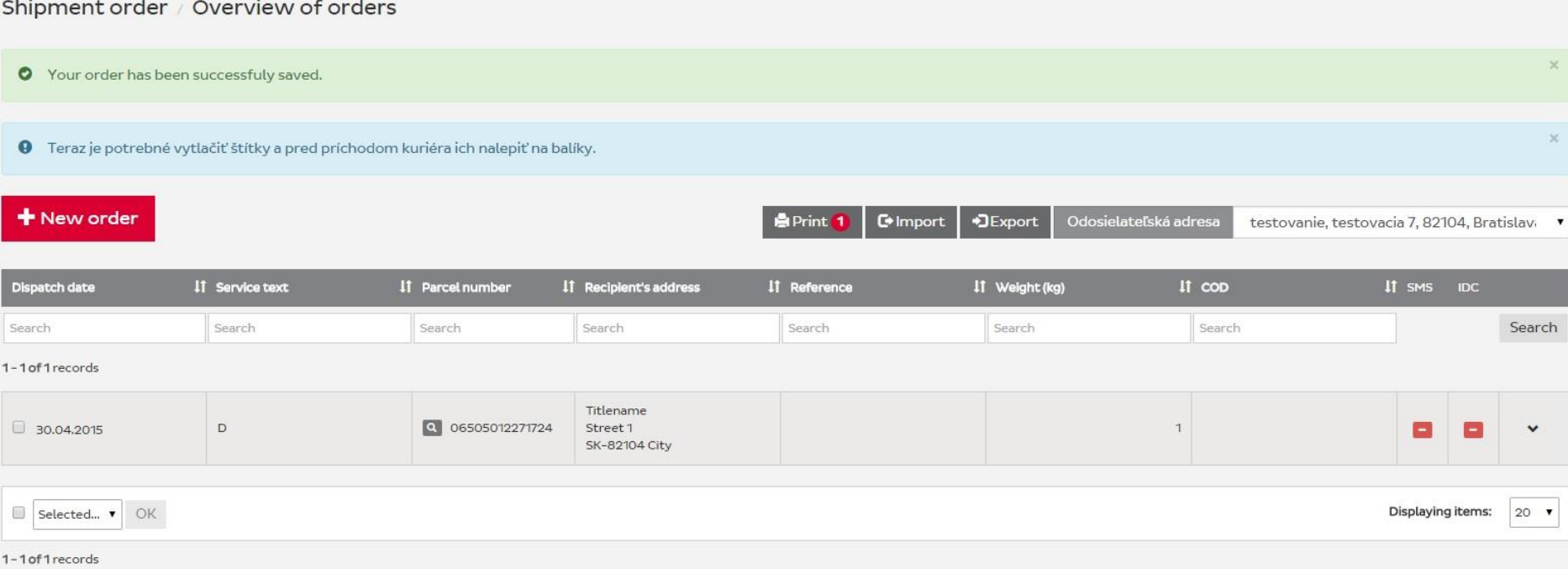

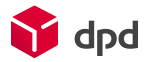

### Order of transport/printing the label

When printing labels, you first select the position of the label. Thereafter you click on "Print". The generated label is automatically downloaded to the downloaded PDF documents. This needs to be printed on A4 sticky paper.

After printing the label you must press the F5 key and return to printing where you print the acceptance protocol or the COD list if the labels are created as CODs.

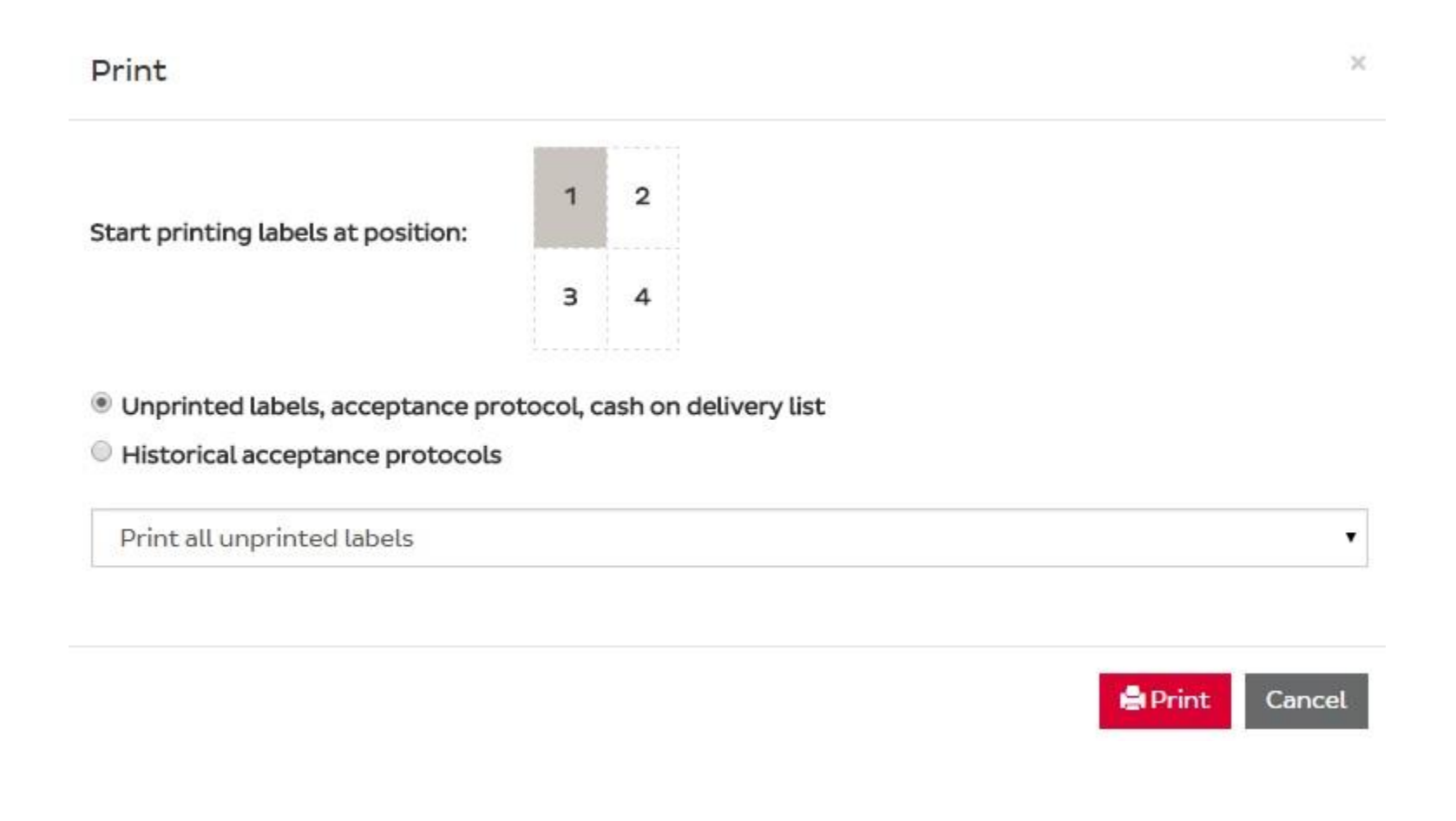

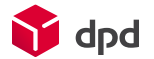

### Order City Service

By means of the product City Service the parcels weighing up to 31.5 kg may be transported within Bratislava. In combination of City Service with the product Exchange Parcel the DPD customers may have sent urgent consignments, for example already signed contracts, back immediately. When filling in, entering the sender ̕s and recipient ̕s addresses is necessary. If you indicate the option "To print the label for this address" in the detail of an order, you will be able to print the label after confirmation . If you do not check this option, courier will keep the label and have it at picking up of the parcel.

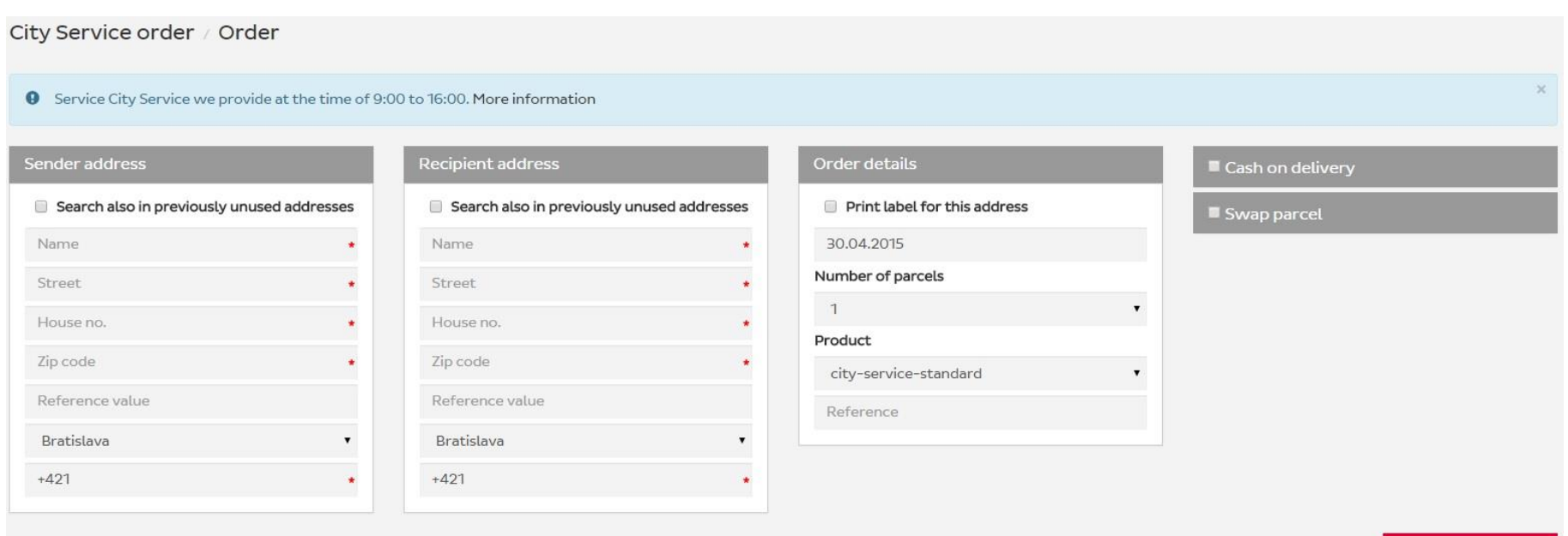

Complete order

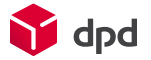

### Order of requested transport

With the "Requested Transport" we take over the goods and deliver them to you or a third person, for example the manufacturer. The place of sending or delivery may be any address in Slovakia. The service Requested Transport can be used by customers having a valid contract for freight forwarding concluded with DPD SK. Transport costs shall be borne by customer. After creating the order, this order will first have a status as "New". After the data transfer into our system, the status will change to "Confirmed". Data transfer occurs at 16.30, it means that an order can change its status only after that hour.

#### Collection request order / Order

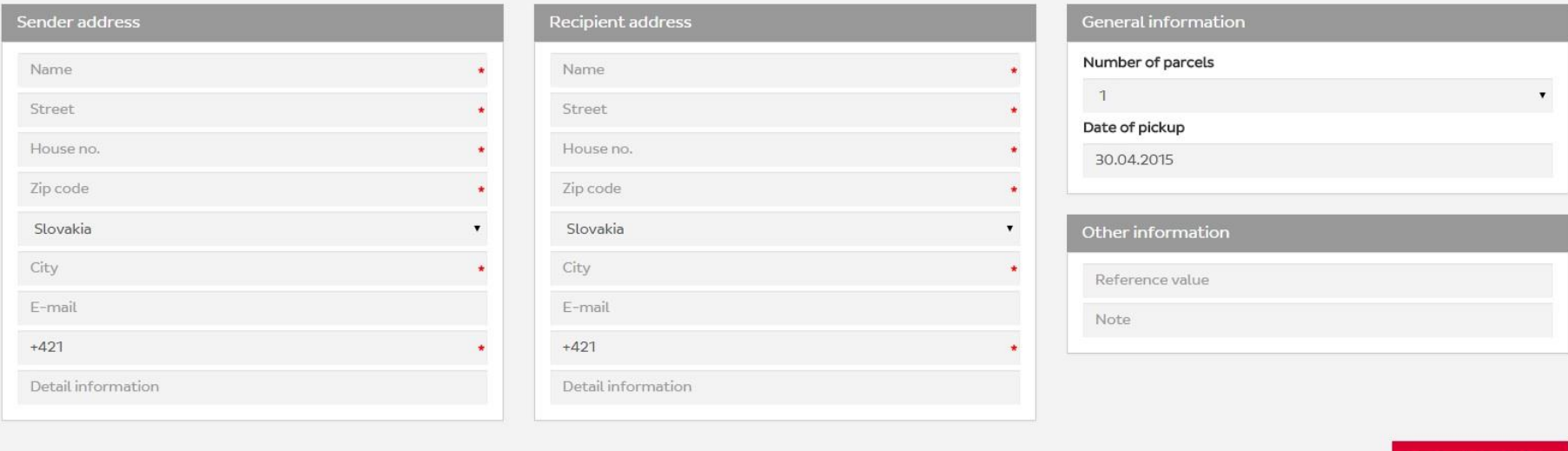

Complete orde

### Directory of recipients

Individual recipients can be saved in the directory manually. After filling in the order of transport, the addresses of the recipients can be in the directory saved even automatically. This means that if you create the address label that you do not have yet in the directory, this is automatically stored there and with the next filling in of the transport order the address is added automatically when you enter min. three characters in the field "Name" or "Name of the organisation".

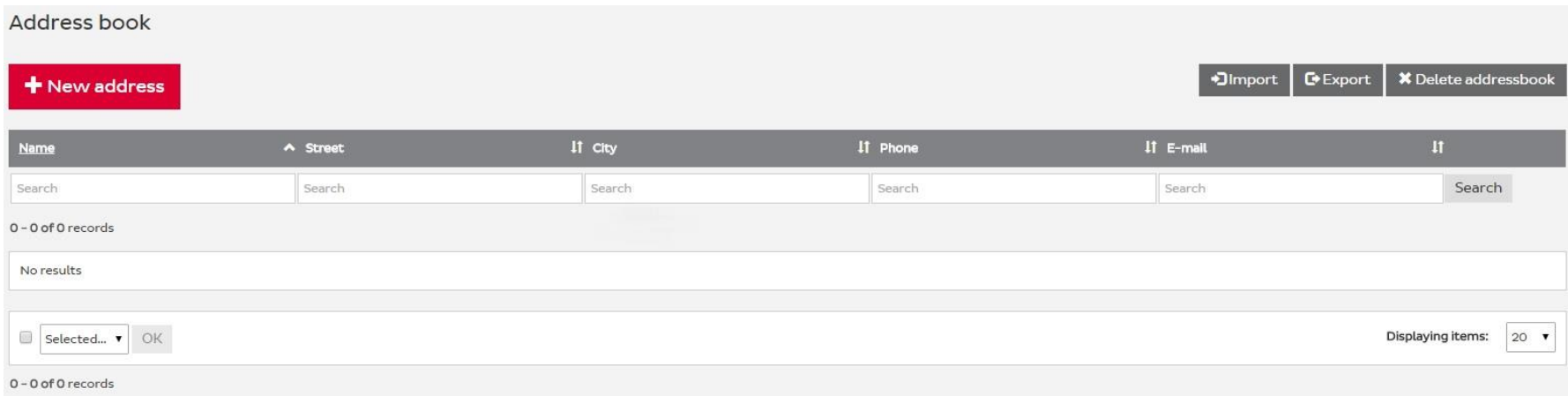

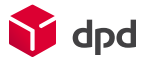

### **Settings**

Under "Settings" you can adjust various settings of the collecting addresses, access passwords, print and the like.

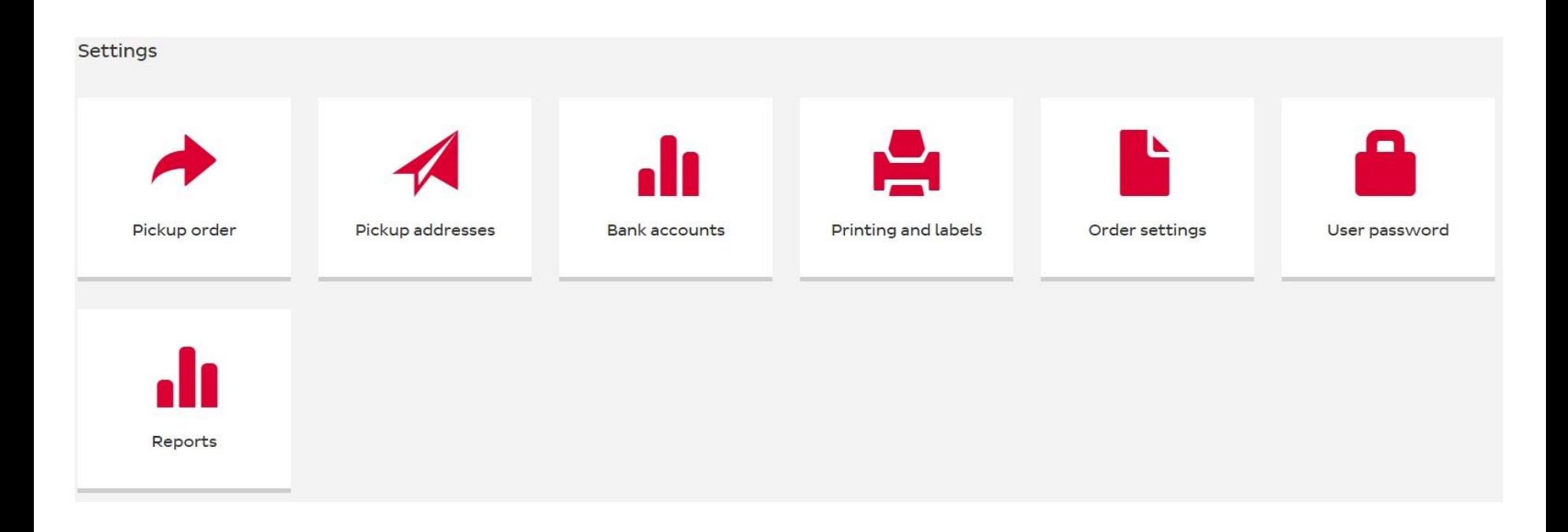

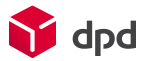

## **Help**

"Help" provides information that will help you, for example, when importing orders and sample downloads.

### Help

### Download

- · Userguide
- Import shipment orders specification
- Import addresses specification
- Table of countries

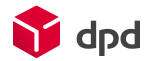

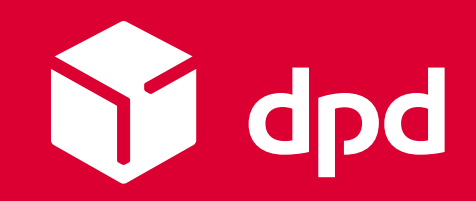